### 2007 Quick Reference Tutorial SharePoint Designer

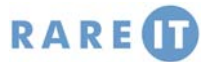

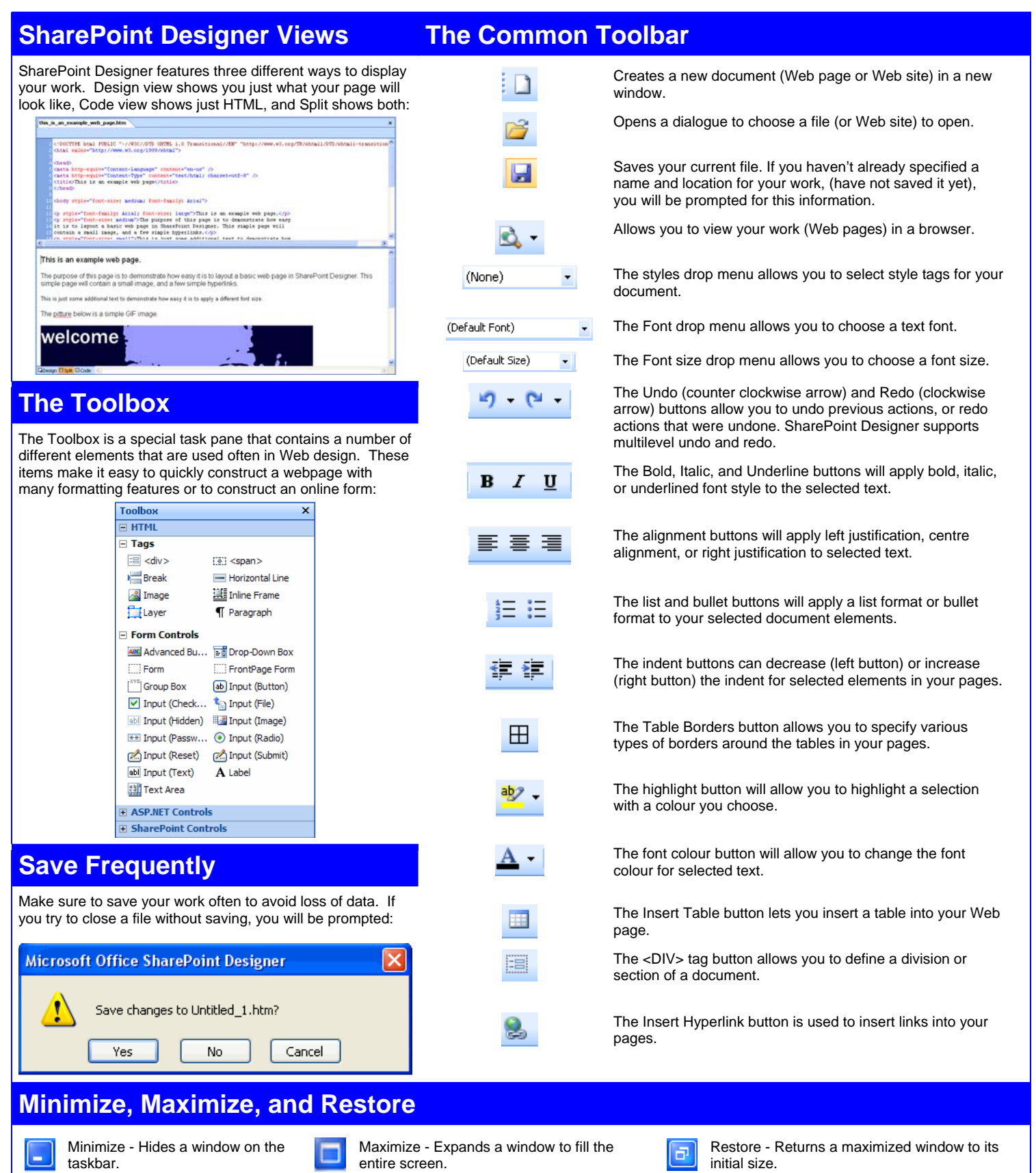

Your choice of navigation is important in making your site stand out and be user-friendly. The diagram on the left acts like a central rail station, and is useful for very basic sites. The right diagram is more open and free flowing, but takes longer to implement properly. Most websites employ the diagram on the right to provide navigation.

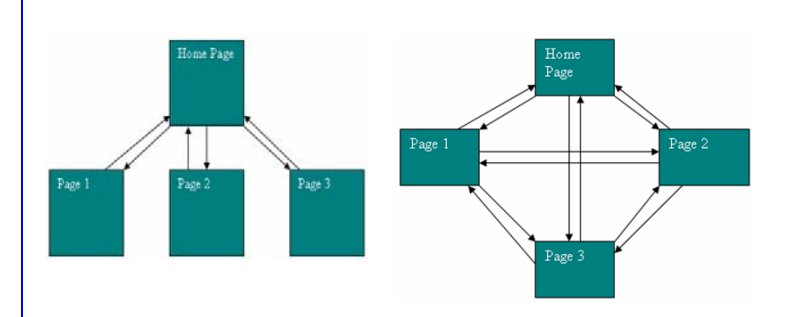

# **Web Design 101 Interacting with Menus**

Menu items with an arrow  $($  ) indicate a sub-menu. Hover over the main menu item for a moment or click to expand the sub menu:

Insert Format Tools Table Site Data View Task Panes

 $\triangleright$ : Font)

Button

 $\subseteq$ heckbox

Checkbox List

Dropdown List

Image Button

Radio Button

Radio Button List

Label

Listbox

C:\Documents and Settings\Mickey\My Docume v | [2] | C:\Documents and Settings\Mickey\My Docume v | [2] | C:\

• (Default Size)

**HTML** 

ASP.NET Controls

Hyperlink...

Bookmark...

Web Component...

Picture

 $\Omega$  Symbol..

10 File...

Text to display:

ook in:

Current<br>Folder

dress

**Insert Hyperlink** Link to:

<mark>@</mark><br>Xisting File oع<br>Web Page

Place in This<br>Document

 $C$ reate Nev

دي<br>E-<u>m</u>ail Addres

SharePoint Controls

Interactive Button...

**a** C:\Documents and Setting<br> **a** Untitled\_1.htm (unsaved)<br> **a** applets.html<br> **a** art bind

art.html

black.html 16.16.16. Browsed<br>Pages

blue.html

bottom.htm  $\csc 1 \cdot \csc$ 

default.htm Š Regent<br>Files

defaultpage.css al low.html

e

 $Ctrl + K$ 

 $CrH + G$ 

Menu items with a check mark can be turned on or off. Check marks indicate the item is turned on:

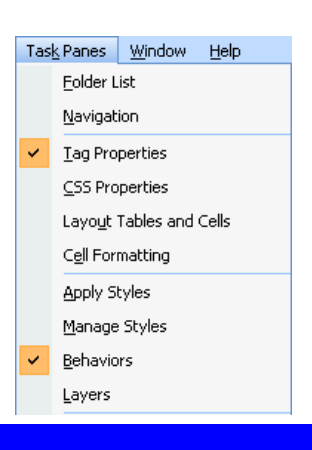

ScreenTip..

Bookmark...

Target Frame..

Parameters.

Cancel

### **Hyperlinks**

A hyperlink is some clickable text or object (like a picture) that directs your browser to some other resource. Hyperlinks should be clearly marked.

Click Insert Hyperlink  $($   $\geq$   $)$  in the Common toolbar and then specify the page, file, document, or email address associated with the hyperlink.

## **Making a Practical and Effective Site Example Color is Important!**

When constructing a Web site, be sure to think about these questions carefully before beginning construction. If you are building the site for someone else, be sure to talk with them so you both understand what is desired and what limitations the project will face during constructions. Good plans = light work!

- What is the purpose of the site? Is this a personal Web site, or a work related (SharePoint) site?
- What are the themes, topics, or subjects that I want to present? How many Web pages will I need?
- What are the limitations of the server that will host my site? If I want to build a SharePoint site that uses ASP.NET, I will need a SharePoint server. If I want to use server side scripts in Perl or PHP, does my server support them? (That is, if your Web site requires that information be retrieved from some external source, the server can support this extra code built into the HTML.)
- Will my Web site deal with information that requires secure transmission? If this is so, does my server support HTTPS, or other security protocols?

Even the best literary works ever created will mean nothing if people can't read it! Although pictures can be made into a background for your Web site, avoid doing this if you plan to put writing over an image.

 $\overline{\alpha}$ 

In the diagram below, these four sentences all say the same thing – but can you read the first two sentences that are written in dark blue?

Hello there, This is just a simple test to se

Hello there, This is just a simple test sentence.

# **Moving & Closing Toolbars**

Toolbars such as the Menu bar and Common toolbar have a handle you can click and drag to place in a new location:

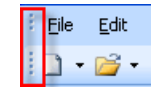

To close a 'free floating' window, just click the x button in the upperright corner of the toolbar:

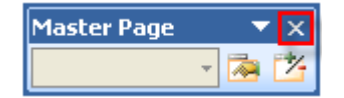